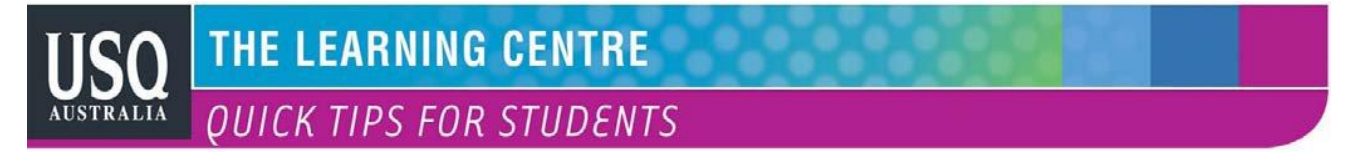

## **MICROSOFT OFFICE 2007 HINTS AND TIPS: MICROSOFT EXCEL PIVOT TABLES**

**Part 2:**

## **Pivot Tables - How to Create an Excel Pivot Table**

There are several ways to build a pivot table. Excel has logic that knows the field type and will try to place it in the correct row or column if you check the box. For example, data that is numeric such as Precinct counts tends to appear to the right in columns. Data, which is textual, such as Party would appear in rows.

While you can simply check fields to display and let Excel build your pivot table, it is preferable to use the "drag and drop" method. This is partly because you can visualize the data in columns and rows. It may also be easier if you have fields, which can appear to be numbers like a precinct value.

Home Insert Dage Layout: Formular

**Liur** 

 $\blacktriangleright$  PCT

 $+0$ 

B.

Miture Op Shipes Smartert Column Line

**Je VOTER** 

2415 41-50

2415 41-50

2434 61-70

2420 61-70

2406 41-50

2414 41-50

2414 41-50

2418 41-50

2424 14-20

2407 31-40

2422 41-50

2417 71 +

2405 714

 $\blacktriangleright$ 

contained fainly

**But ProtChat** 

 $2$  Program  $(2)$ 

VOTER PARTY

**SISE DEMOCRAT** 

**S139 REPUBLICAN** 

5140 DEMOCRAT

5141 DEMOCRAT

5143 DEMOCRAT

5144 DEMOCRAT

5145 DEMOCRAT

5146 DEMOCRAT

5149 DEMOCRAT

**SISO DEMOCRAT** 

5151 NON-DECLINE

5147 NON-DECLINE

5142 NON-DECLINE

1. Open your original spreadsheet and remove any blank rows or columns.

2. Make sure each column has a heading, as it will be carried over to the Field List.

3. Make sure your cells are properly formatted for their data type.

4. Highlight your data range

- 5. Click the **Insert** tab. ①
- 6. Select the **PivotTable** button from the **Tables** group. ②
- 7. Select **PivotTable** from the list.

The **Create PivotTable** dialog appears.

8. Double-check your **Table/Range:** value.③

9. Select the radio button for **New Worksheet**. ④

## 10. Click **OK**.⑤

A new worksheet opens with a blank pivot table. You'll see that the fields from our source spreadsheet were carried over to the **PivotTable Field List**.

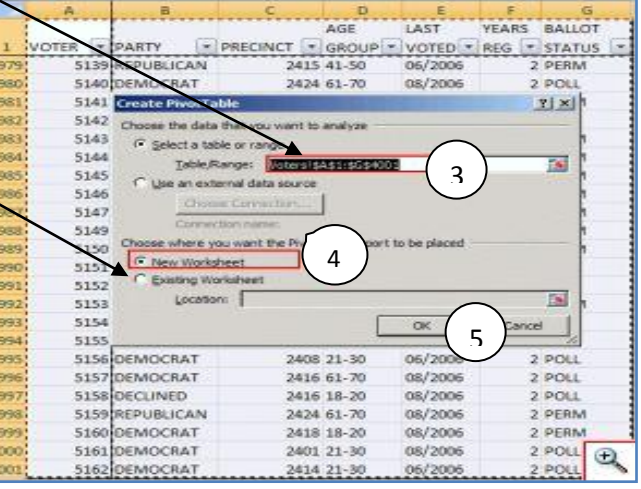

the

Other

Q

 $H$ .

Review Your - ASAP USERs

Re No: Alex Scotter

2 PERM

2 PERM

2 PERM

2 PERM

PERN

2 PERM

2 PERM

2 PERM

2 PERM

2 PERM

**MHOZ NXODAKO** 

06/2006

 $06/3006$ 

 $00/2000$ 

08/2000 06/2000

06/2000

08/2006

06/2006

06/2006

06/2006

06/2006

06/2006

06/2006

F AGENCY LAST EVOTE C \* WAS A \* ABST EL\* TUS

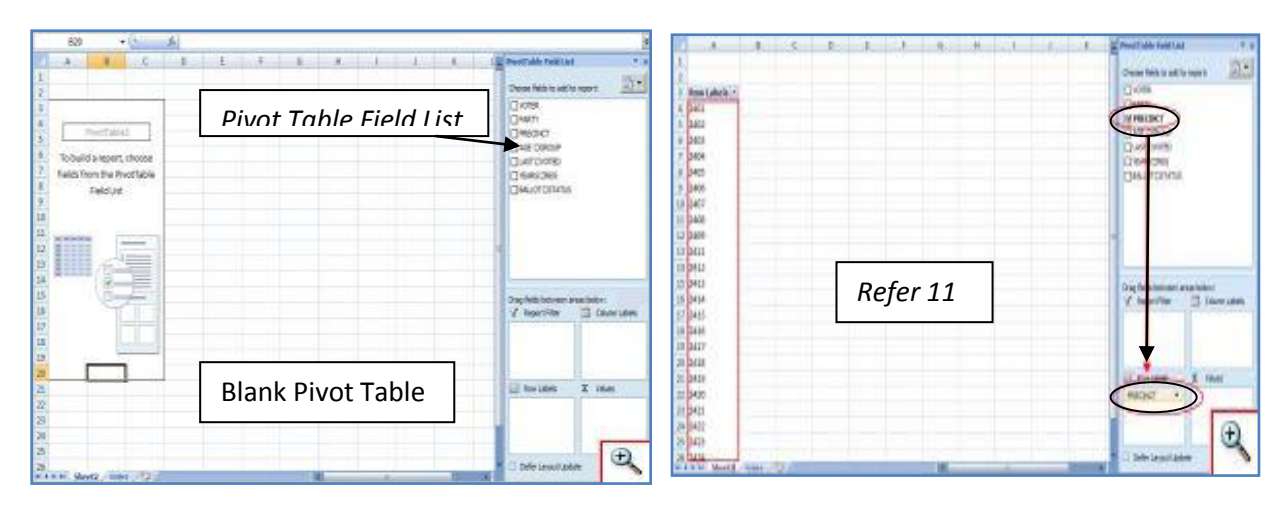

11. Drag an item such as PRECINCT from the **PivotTable Field List** down to the **Row Labels** quadrant. The left side of your Excel spreadsheet should show a row for each precinct value. You should also see a checkmark appear next to PRECINCT.

12. The next step is to ask what you would like to know about each precinct. Drag the PARTY field from the **PivotTable Field List** to the **Column Labels** quadrant. This will provide an additional column for each party. Note that you will not see any numerical data.

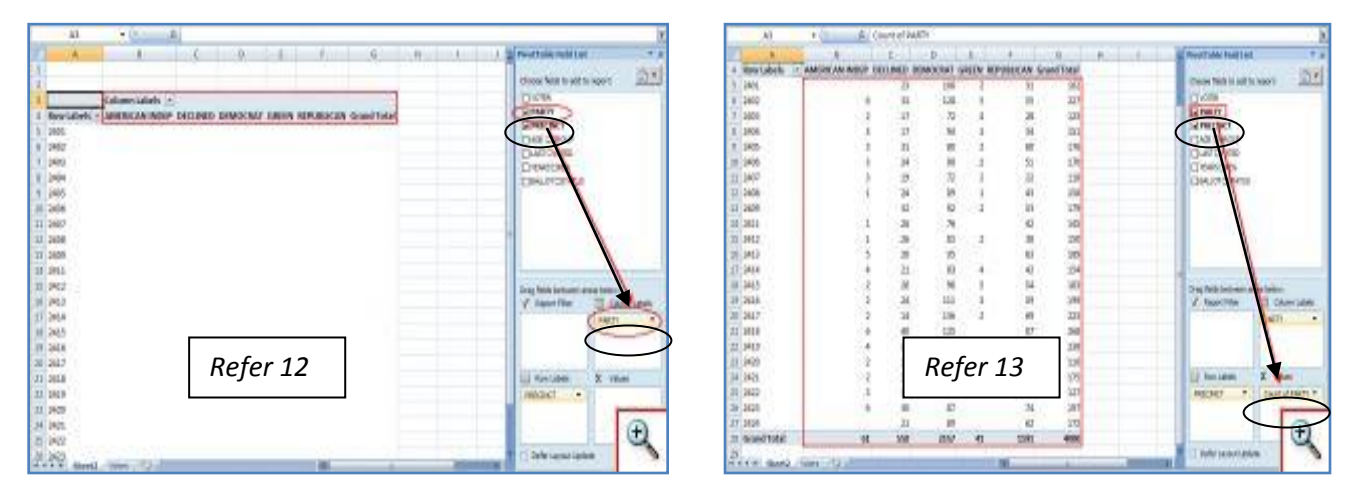

13. To see the count for each party, you need to drag the same field to the **Values** quadrant. In this case, Excel determines you want a Count of PARTY, you could double-click the entry and choose another **Field Setting**. Excel has also added Grand Totals.

Excel pivot tables may not make the election data exciting, but it can make the analysis easier. Without these tables, you'd probably spend more time filtering, sorting and subtotalling. The other benefit is that it's easy to start over by deselecting fields or moving them to another location. Source:

[http://www.timeatlas.com/5\\_Minute\\_Tips/Chunkers/Learn\\_to\\_use\\_Pivot\\_Tables\\_in\\_Excel\\_2007\\_to\\_Organize\\_Data](http://www.timeatlas.com/5_Minute_Tips/Chunkers/Learn_to_use_Pivot_Tables_in_Excel_2007_to_Organize_Data)

## **Resources:**

- Other QUICK TIPS FOR STUDENTS <http://www.usq.edu.au/learningcentre/tips.htm>
- Online resources on ALSOnline<http://www.usq.edu.au/learningcentre/alsonline/lecttuts/tuts.htm>
- Talk with a tutor at The Learning Centre ( $tlc@usq.edu.au$ )

**The Learning Centre** T: +61 7 4631 2751 E: tlc@usq.edu.au W: www.usq.edu.au/learnteach/learnsupp/

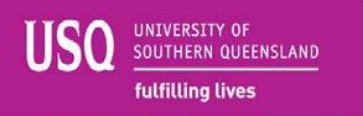